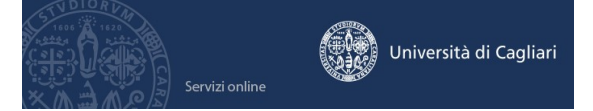

Istruzioni per la compilazione online dell'autocertificazione della condizione economica ai fini della riduzione dei contributi universitari e per la presentazione della domanda di esonero dalla tassa per il diritto allo studio universitario (E.R.S.U.).

**Il termine per la presentazione definitiva dell'autocertificazione è fissato al 15 dicembre 2017** La presentazione dell'autocertificazione oltre il 15 dicembre 2017 comporta l'applicazione di una maggiorazione di € 40,00 fino alla scadenza della terza rata. La presentazione successivamente al 29 giugno 2018 comporta l'applicazione di una maggiorazione di € 120,00. Oltre il 30 settembre 2018 non sarà possibile presentare l'autocertificazione.

L'autocertificazione è resa ai sensi degli articoli 46 e 47 del D.P.R. 445/2000 e l'Ateneo eserciterà un accurato controllo sulle dichiarazioni prodotte dallo studente ai fini di una riduzione o esenzione della contribuzione avvalendosi di tutti gli strumenti previsti dalla normativa vigente in particolare della banca dati dell'ISEE gestita dall'INPS. In caso di dichiarazioni mendaci verrà applicata la contribuzione massima. (Articolo 41 del Regolamento contribuzione studentesca).

# **Quali dati sono necessari per la compilazione dell'autocertificazione**

Lo studente durante la compilazione dell'autocertificazione dovrà inserire i seguenti dati:

- Valore ISEE per prestazioni agevolate per il diritto allo studio universitario.
- Numero di protocollo INPS-ISEE.
- Data di rilascio dell'attestazione ISEE.
- Numero componenti il nucleo familiare.
- Zona geografica di residenza.

- Codici fiscali dei componenti del nucleo familiare, iscritti nell'anno accademico 2017/18 nell'Ateneo in corsi di laurea e di laurea magistrale e non esonerati dal pagamento dei contributi, al fine di ottenere una riduzione dei contributi universitari dovuti.

- Reddito complessivo lordo del nucleo familiare ai fini dell'esonero dal pagamento della tassa regionale per il diritto allo studio universitario (tassa ERSU). (L'informazione non è obbligatoria e sarà inserita da coloro che hanno i requisiti per la concessione dell'esonero dalla tassa ERSU: reddito complessivo lordo del nucleo familiare inferiore o uguale ad Euro 25.000,00).

# **Come si ottiene il valore ISEE per prestazioni agevolate per il diritto allo studio universitario**

L'attestazione ISEE (Indicatore della Situazione Economica Equivalente) è rilasciata a seguito di presentazione ai Centri di Assistenza Fiscale (CAF) o all'INPS della Dichiarazione sostitutiva unica (DSU).

Nel [sito dell'INPS dedicato all'ISEE](https://servizi2.inps.it/servizi/Iseeriforma/home.aspx) è possibile ritrovare maggiori informazioni sull'ISEE

# **Come presentare l'autocertificazione online**

L'autocertificazione si presenta mediante l'inserimento dei dati richiesti nella procedura informatica disponibile nel sito dei servizi online agli studenti indirizzo web: **<https://webstudenti.unica.it/esse3>** raggiungibile digitando direttamente l'indirizzo oppure dalla pagina iniziale del sito dell'Ateneo www.unica.it cliccando su Iscrizioni e servizi online, si clicca su servizi online agli studenti e quindi su "Vai ai servizi online per gli studenti".

# **Come accedere all'area riservata dei servizi online**

Per compilare l'autocertificazione è necessario accedere all'area riservata o personale cliccando nel menù a sinistra la voce **login** (autenticazione) e inserendo il nome utente e la password.

# **Come recuperare il nome utente e la password**

Se non sei in possesso delle credenziali per accedere all'area riservata puoi cliccare su Password dimenticata. Il sistema invierà al tuo indirizzo e-mail presente nella banca dati il nome utente e la password. Se l'indirizzo e-mail non è presente oppure non è più attivo per ottenere la password devi seguire una delle seguenti indicazioni:

1) Inviare una richiesta di inserimento nella banca dati dell'Ateneo di un indirizzo e-mail. Insieme alla richiesta, che andrà firmata dall'interessato, dovrà essere inviata la copia di un documento di identità e dovranno essere indicati i dati anagrafici, la residenza e il codice fiscale.

La richiesta può essere inviata con una delle seguenti modalità:

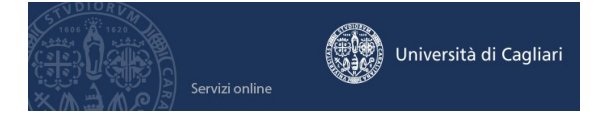

a) con un'e-mail all'indirizzo helpservizionline@unica.it nel quale sarà allegato il file con l'immagine del documento di riconoscimento;

b) tramite fax al n. 070675 2455;

c) mediante la posta ordinaria all'indirizzo Università degli Studi di Cagliari - Direzione Reti e Servizi Informatici - Via Università, 40 - 09124 Cagliari.

L'utente riceverà le credenziali all'indirizzo e-mail indicato nella richiesta, entro tre giorni lavorativi dal ricevimento della domanda.

2) recarsi presso la Segreteria studenti e chiedere la stampa delle credenziali per accedere ai servizi online, l'utente dovrà avere con sé un documento di identità.

# **Come si compila l'autocertificazione**

All'interno dell'area riservata, nel menù a sinistra devi cliccare sulla voce **Segreteria**, si aprirà un menù a discesa e sceglierai **Autocertificazione**. Si aprirà la pagina iniziale della procedura dell'autocertificazione dove è presente il pulsante "**Inserisci i dati dell'Autocertificazione**".

# 1) Nella **prima maschera** è presente **la possibilità di non dichiarare l'indicatore ISEE con la conseguenza di essere assoggettati alla contribuzione massima.**

Se, invece, si vuole inserire l'indicatore ISEE e le ulteriori informazioni si cliccherà sul pulsante AVANTI.

HOME

**AUTOCERTIFICAZIONE** 

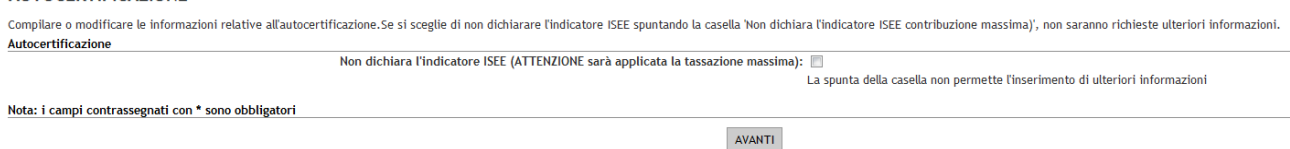

2) Nella **seconda maschera** il sistema mostra i dati dello studente-dichiarante (dichiarante1). Se i dati presenti fossero errati si dovranno contattare gli Uffici (Segreteria studenti o servizio di aiuto [helpservizionline@unica.it](mailto:helpservizionline@unica.it) ) per la modifica degli stessi. Per proseguire si cliccherà sul pulsante AVANTI.

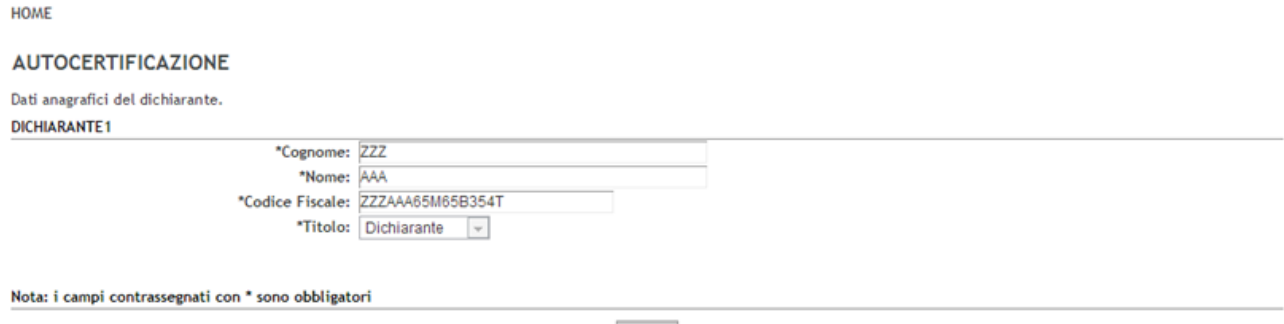

**AVANTI** 

- 3) La **terza maschera** è divisa in tre sezioni.
	- I. Nella prima sezione è richiesto l'inserimento dell'indicatore ISEE per prestazioni agevolate per il diritto allo studio universitario, il numero dei componenti, il numero di protocollo INPS-ISEE, la data dell'attestazione e, per coloro che intendono presentare la domanda di esonero dalla tassa ERSU, il reddito complessivo lordo del nucleo familiare.

Tutte le informazioni devono essere recuperate dall'attestazione ISEE, in particolare il reddito complessivo lordo del nucleo familiare è disponibile alla voce "Somma dei redditi dei componenti del nucleo" o "Somma dei redditi dei componenti del nucleo dei genitori e dello studente non convivente", se la voce è presente nell'attestazione.

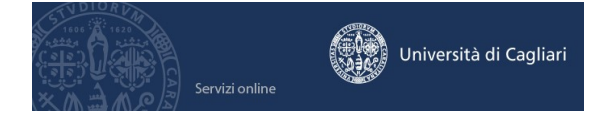

L'esonero è possibile se il reddito complessivo lordo del nucleo familiare di appartenenza è compreso tra 0 e 25.000 Euro (L.R. 20.12.2002, n. 25).

- II. Nella seconda sezione è richiesta l'informazione sulla zona geografica di residenza del nucleo familiare: lo studente dovrà scegliere una voce tra quelle proposte nel menù a tendina (Nuorese, Baronia, Ogliastra, Sassarese e Gallura) oppure inserire un flag in una delle voci fisse (Entro 50 Km dalla sede del corso; Oltre 50 Km dalla sede del corso o Fuori Sardegna). Lo studente potrà effettuare solamente una scelta tra i tre campi proposti.
- III. Nella terza sezione, al fine di applicare la riduzione del valore dell'indicatore ISEE prevista dall'articolo 33 del Regolamento contribuzione studentesca, si richiede il numero dei componenti del nucleo familiare, **CON ESCLUSIONE DEL DICHIARANTE**, non esonerati dal pagamento dei contributi universitari e iscritti nell'anno accademico 2017/18 all'Università degli Studi di Cagliari in corsi di laurea e laurea magistrale.

Per gli stessi componenti si chiede di inserire, inoltre, il codice fiscale per permettere all'ufficio di verificare l'iscrizione per il corrente anno.

# **Attenzione**: **non si deve inserire né il simbolo dell'Euro € né il separatore delle migliaia. Il simbolo per separare le cifre decimali è la virgola**

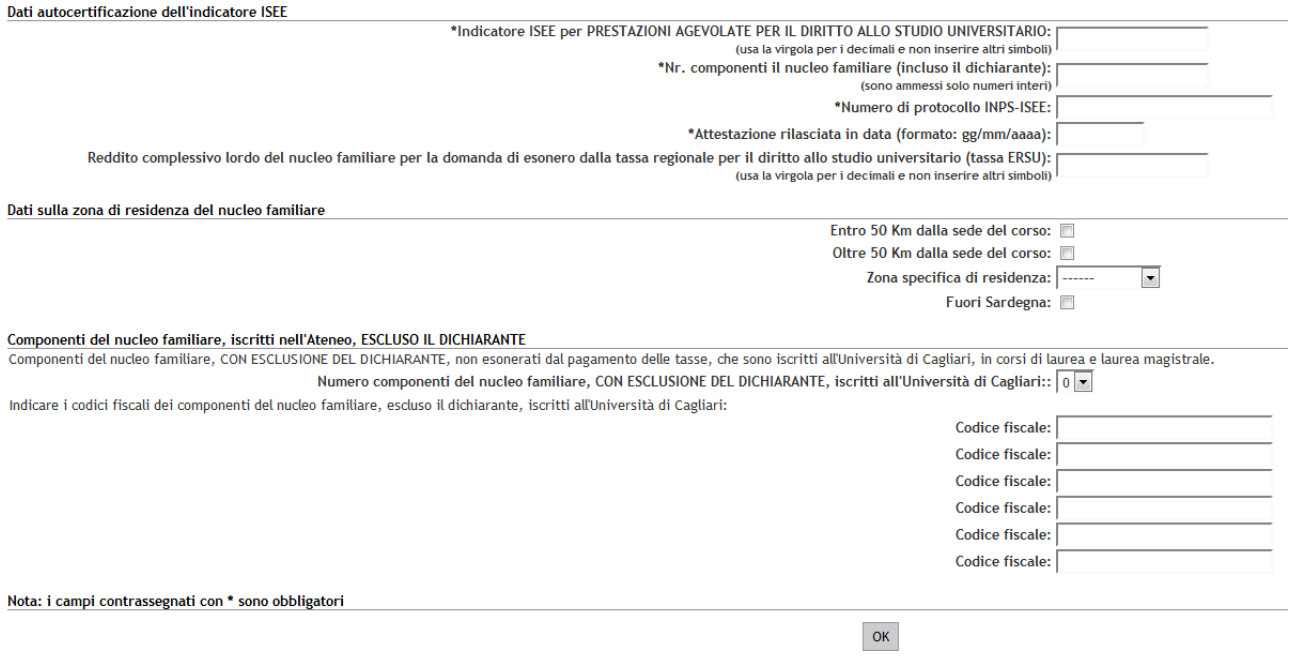

4) Al termine dell'inserimento dei dati richiesti cliccando il bottone con la scritta AVANTI si ritornerà alla maschera iniziale della procedura di autocertificazione.

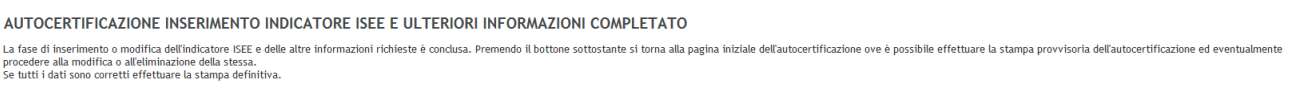

AVANTI

5) La maschera iniziale dopo l'inserimento dell'autocertificazione presenta l'indicazione del numero dei componenti del nucleo familiare e dei nuovi bottoni: Modifica i dati dell'Autocertificazione, Elimina Autocertificazione, Stampa provvisoria, Stampa definitiva.

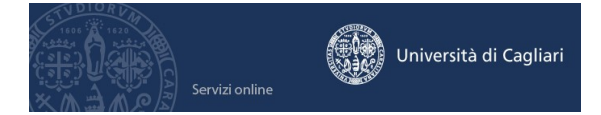

mento dell'indicatore ISEE e delle ulteriori informazioni è stato co

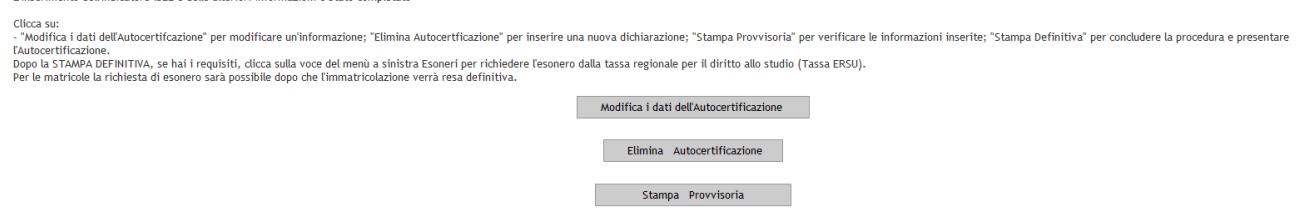

Stampa Definitiva

**Lo studente dovrebbe effettuare una stampa provvisoria e verificare i dati inseriti.**

# **Dopo aver verificato l'esattezza dei dati per rendere definitiva l'autocertificazione e procedere al calcolo dei contributi dovuti, entro il 15 dicembre 2017, si dovrà cliccare su Stampa definitiva.**

Il sistema produrrà una ricevuta che lo studente dovrà conservare e un promemoria dei contributi dovuti per l'anno accademico 2017/18 suddivisi nelle tre rate previste dal Regolamento contribuzione studentesca. Per i pagamenti già emessi il sistema indica il numero identificativo dell'avviso e l'eventuale pagamento.

**Attenzione: in fase di avvio per un malfunzionamento nel recupero dei dati non è possibile emettere il promemoria dei contributi dovuti perché il documento riporta i contributi dell'intera carriera e risulta difficilmente leggibile. Non appena il produttore del software risolverà il malfunzionamento, tramite e-mail si informeranno gli studenti che hanno già reso definitiva l'autocertificazione.**

Eventuali differenze sull'importo della prima rata saranno pagate o conguagliate con la seconda rata o la terza rata.

Eventuali modifiche dell'autocertificazione stampata in modo definitivo, sono possibili solo tramite gli Uffici (Segreteria studenti o servizio di aiuto [helpservizionline@unica.it](mailto:helpservizionline@unica.it)).

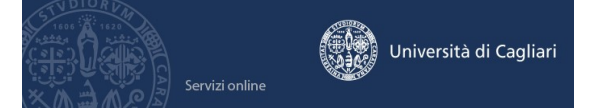

# **Domanda per l'esonero dalla tassa per il diritto allo studio universitario (E.R.S.U.). La domanda può essere inserita solo dopo che il pagamento della prima rata è stato acquisito nel sistema, la carriera è attiva e l'autocertificazione della condizione economica è stata presentata in modo definitivo.**

La domanda è possibile per tutti gli studenti il cui reddito complessivo lordo del nucleo familiare di appartenenza è compreso tra 0 e 25.000 Euro e non godano di altri benefici connessi ai rispettivi corsi universitari (L.R. 20.12.2002, n. 25).

Lo studente che ha pagato la prima rata e ha un'iscrizione attiva può effettuare la domanda al termine della procedura dell'autocertificazione **cliccando sulla voce Esoneri del menù Segreteria**.

Si aprirà una maschera che visualizzerà gli esoneri possibili.

L'esonero sarà visibile solo se l'autocertificazione della condizione economica è definitiva e lo studente ha inserito un importo nel campo reddito complessivo lordo del nucleo familiare.

Lo studente cliccherà sull'icona inserita nella colonna Operazioni, che aggiungerà la domanda di esonero. Il sistema automaticamente assegnerà l'esonero se l'importo del reddito complessivo lordo non supera i 25.000 Euro.

#### HOME - Esoneri

#### **FLENCO DEGLI ESONERI**

Per presentare la domanda di esonero deve essere versata la prima rata delle tasse. Di seguito vengono visualizzati gli esoneri per cui è possibile presentare domanda. Gli esoneri si riferiscono all'ultimo anno di iscrizione attivo 2013. 

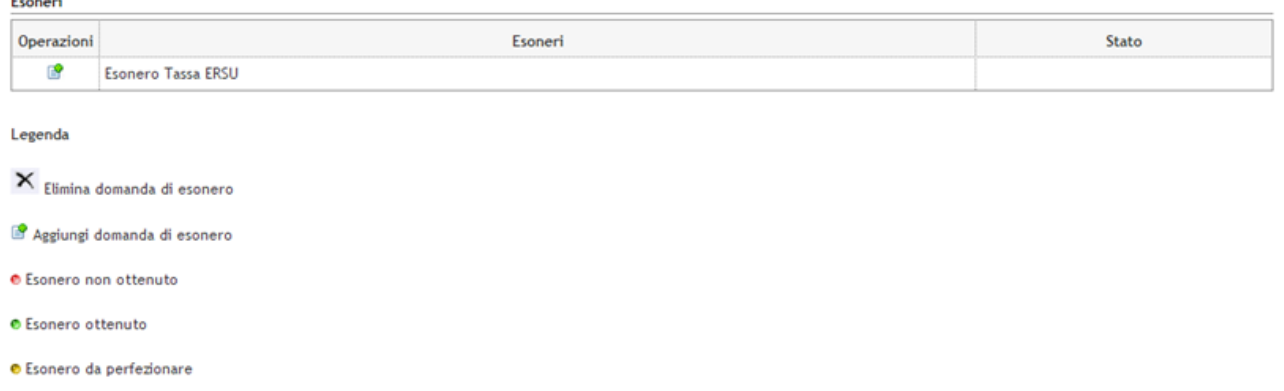

# **Dove compilare l'autocertificazione e la domanda di esonero dalla tassa ERSU**

Lo studente se non ha la disponibilità di un collegamento ad internet può effettuare la compilazione dell'autocertificazione e la domanda di esonero dalla tassa ERSU presso le aule informatiche d'Ateneo: Facoltà di Ingegneria - Facoltà di Economia (Biblioteca del polo economico giuridico) - Cittadella di Monserrato (aula 105 sopra la Biblioteca del distretto Biomedico scientifico).

Gli orari delle aule per la presentazione dell'autocertificazione saranno indicati nella sezione Iscrizioni e servizi online > Aule informatiche del sito [www.unica.it](http://www.unica.it/).

#### **Log out**

Al termine della compilazione è importante effettuare il log out così si chiuderà il browser. Se ti colleghi da una postazione pubblica, aula informatica, internet point, ecc., ricordati assolutamente di effettuare il log out alla fine della procedura a garanzia della sicurezza dei tuoi dati.

# **Aiuto per la compilazione dell'autocertificazione.**

Inviando una mail a [helpservizionline@unica.it](mailto:helpservizionline@unica.it) Chiedendo informazioni presso la Segreteria studenti della Facoltà.